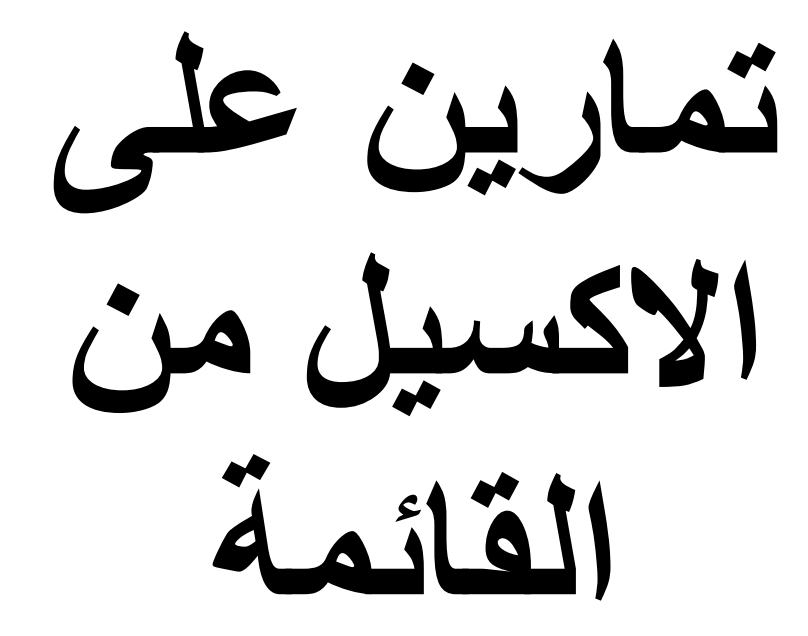

# **Data**

Aser graphic@yahoo.com

#### مثال على الأمر Advanced Filter : التصفية المتقدمة

نفترض انه لدينا كشف المرتبات التالي و نريد أن نطبق عليه الأمر Advanced Filter الذي يعنى التصفية المتقدمة

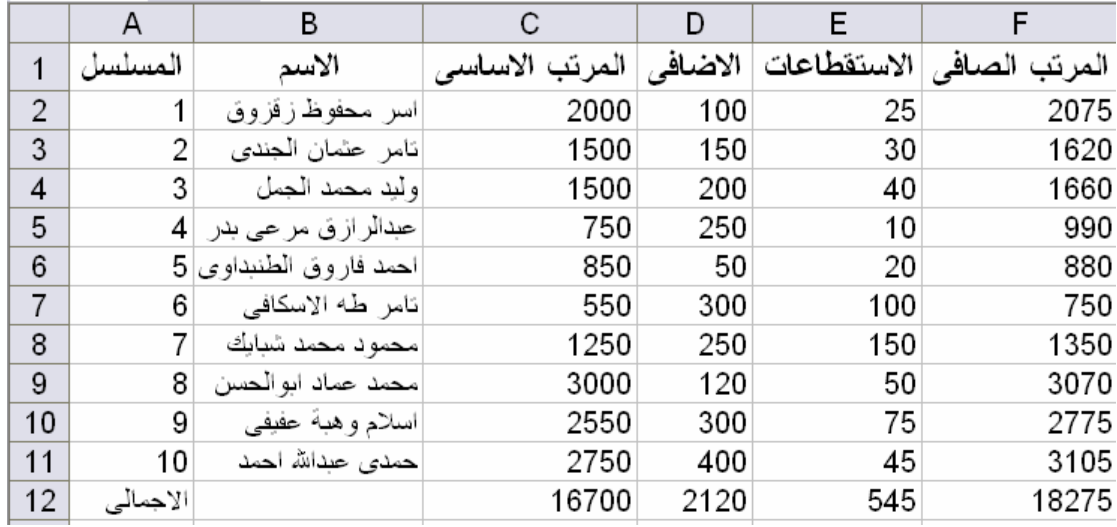

نقوم بنسخ رؤوس الأعمدة و وضعها في مكان جديد ثم نكتب معيار الفلتر و ليكن الموظفين<br>الذين تتعدى مرتباتهم الأساسية ال 1500 جنيه

كما في الشكل التالي

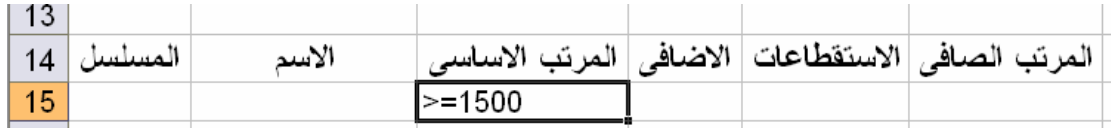

ثم نختار الأمر Advanced Filter و الذي يندرج من الأمر Filter من القائمة Data لتظهر لدينا النافذة التالية

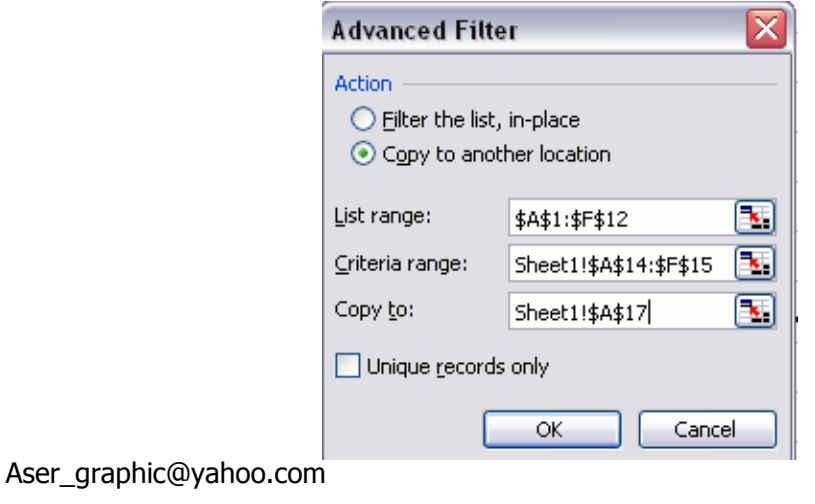

 $\mathbf{\mathcal{D}}$ 

و نختار من Action مكان وضع الفلتر و سنختار هنا الاختيار الثاني copy to another location و من ال List range نحدد الجدول الذي سنقوم بعمل الفلتر التقدم له و هو هنا الجدول الخاص بكشف المرتبات كله و من ال Criteria range و هو معيار الفلتر نقوم باختيار الجزء الذي نسخناه تحت الجدول و كتبنا فيه معيار الفلتر تحت المرتب الاساسي و من copy to نختار المكان الذي سنضع فيّه هذا الفلتر

ليكون شكل الفلتر كما في الشكل التالي

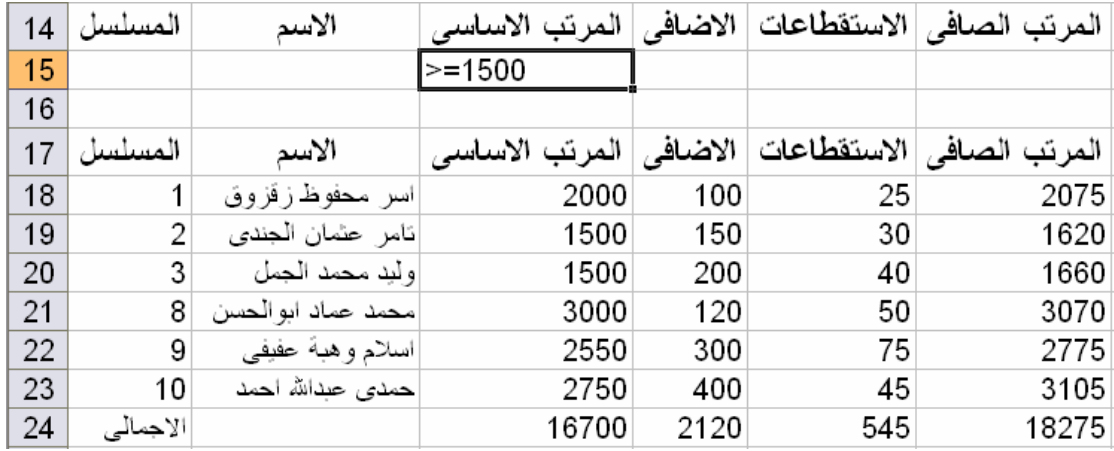

و كلما أردنـا عمل فلتر متقدم أخر علـى نفس الـجدول و لكن بمعايير أخرى كل مـا علينـا هو أن نكتب المعيار الجديد الذي نريده و نقوم بنفس الخطوات السابقة

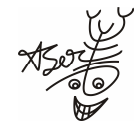

Aser\_graphic@yahoo.com

مثال على الأمر subtotals: المجاميع الفرعية

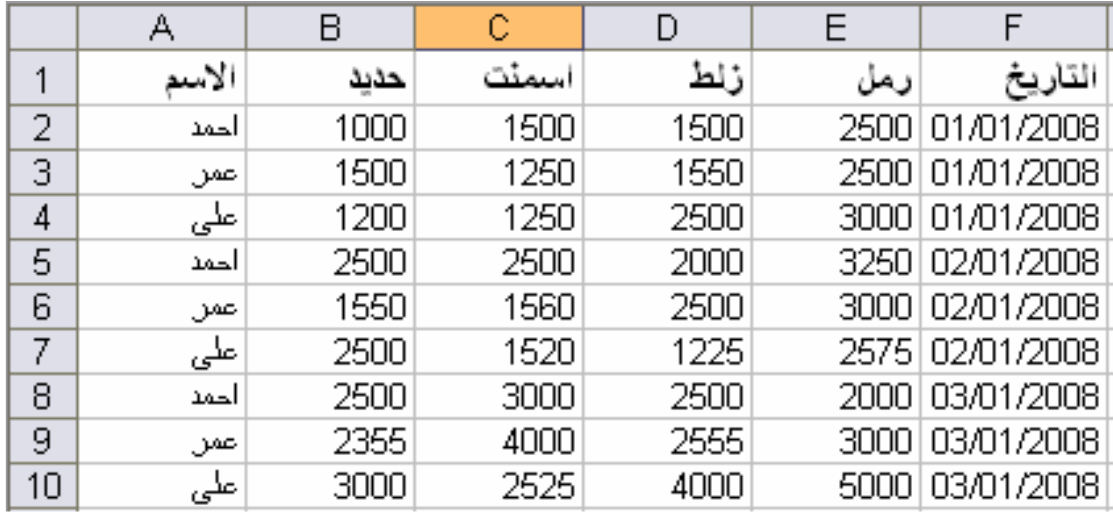

بفرض انه لدينا 3 مندوبين بيع ل 4 أصناف لمدة 3 أيام و كانت مبيعاتهم كالتالي :

#### الخطوات :

نقوم بترتيب الجدول حسب الاسم تصاعديا أو تنازليا ثم حسب التاريخ تصاعديا

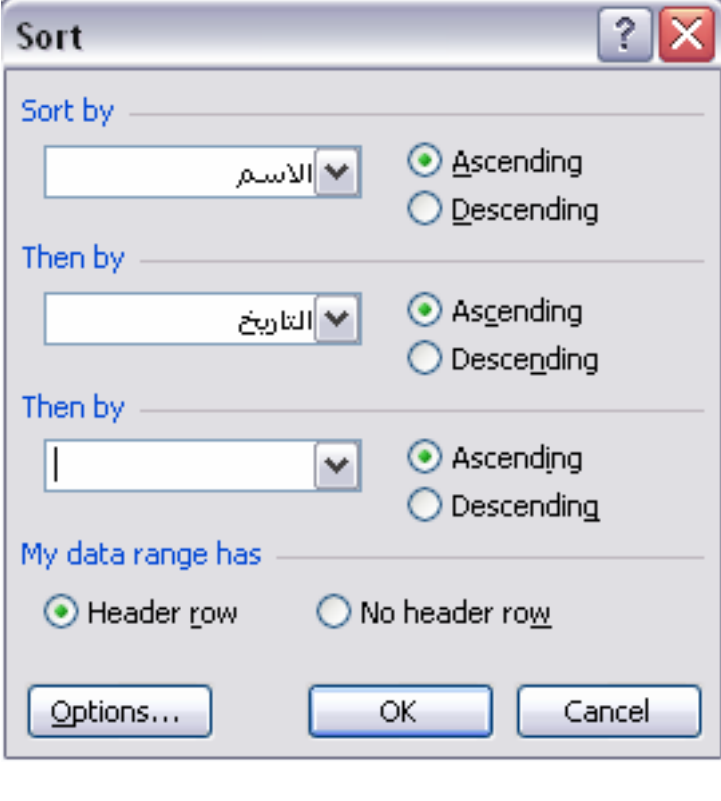

نختار الأمر subtotals من القائمة Data

Aser\_graphic@yahoo.com

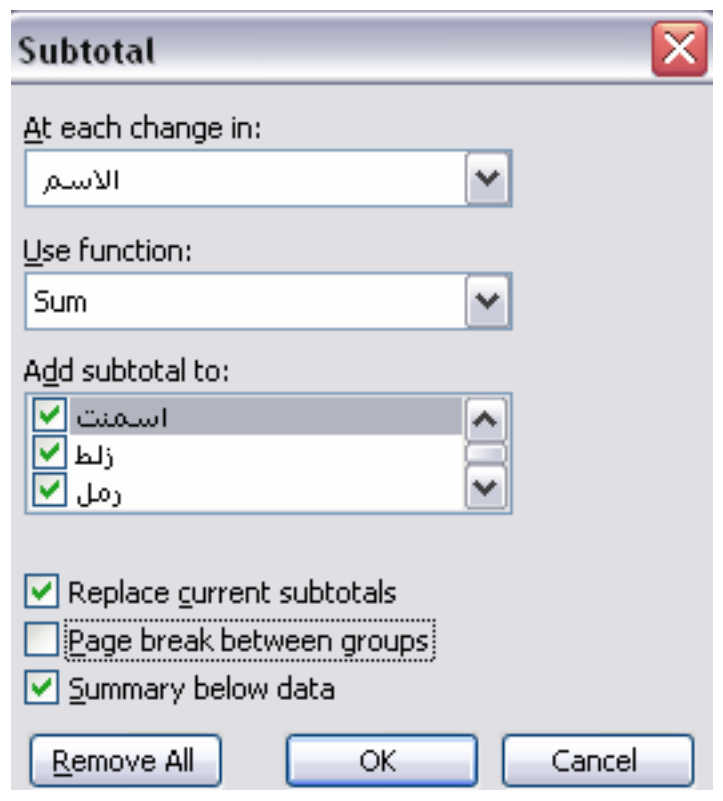

ونختار وضع ال subtotalsعند تغيير كل اسم و نختار الدالة و لتكن دالة الجمع sum و<br>نختار وضع ال subtotals تحت كل صنف من الأصناف و يستحسن عدم وضع ال<br>subtotals تحت التاريخ و الأسماء لأنه سيعطى نتائج غير منطقية .

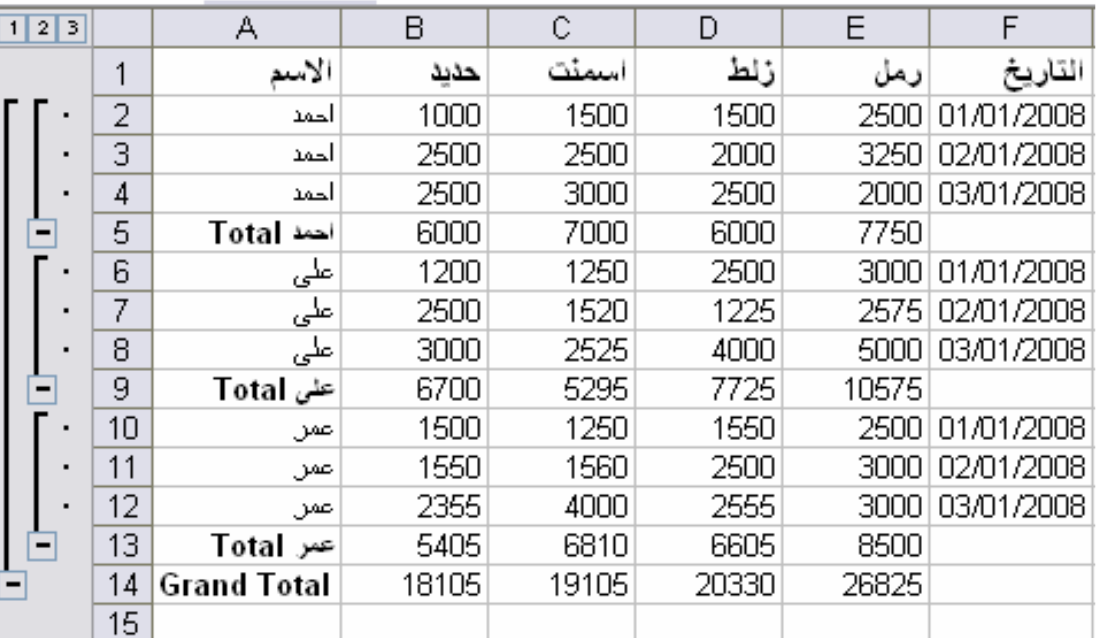

ليكون شكل الجدول كما يلي

Aser\_graphic@yahoo.com 0107531107

## مثال على الأمر Validation : اضافة شروط لمليء خلايا معينة

بفرض انه لدينا الكشف التالي للمرتبات و نريد من مدخل البيانات أن يقوم بوضع قيمة المرتب .<br>تتراوح ما بين100 : 100 جنيه في خانة المرتب و إذا قام مدخل البيانات بإدخال قيمة مخالفة<br>لذلك يقوم البرنامج بإعطائه إشارة تنبيه بان القيمة التي ادخلها قيمة غير صحيحة

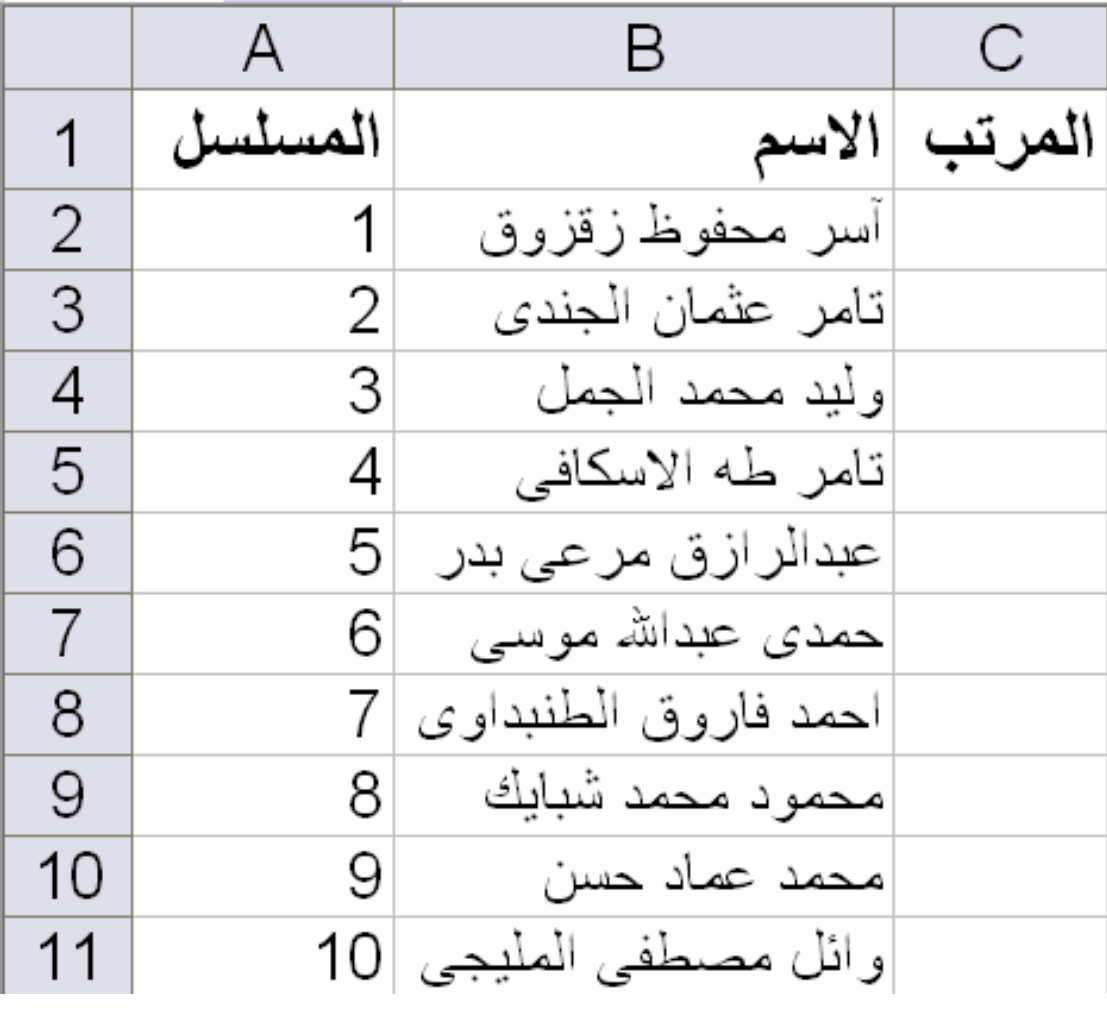

نقوم بتحديد نطاق الخلايا التي سنطبق عليها الأمر Validation كما يلي

Aser\_graphic@yahoo.com

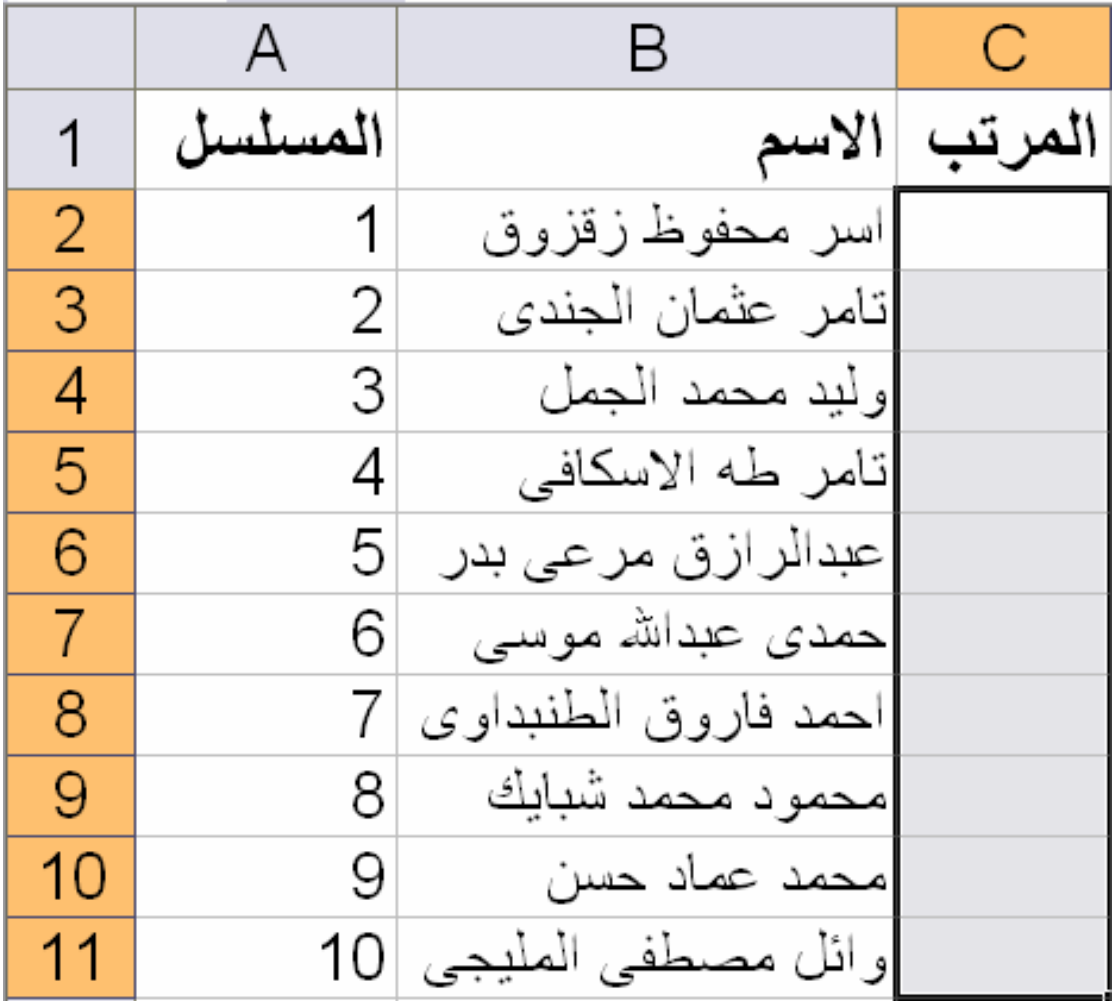

ثم نختار الأمر Validation من القائمة Data لتظهر لنا النافذة التالية

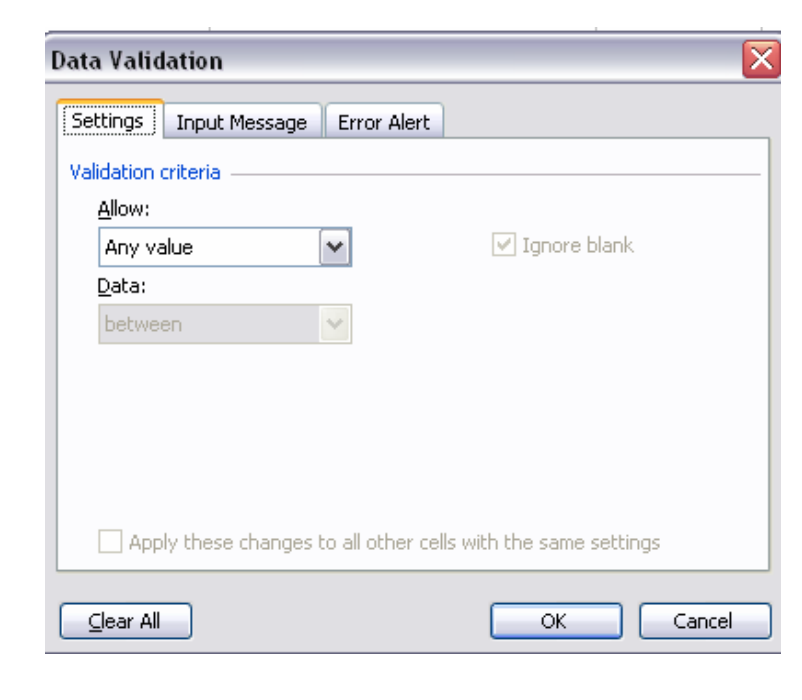

Aser\_graphic@yahoo.com

و من settings نختار من Allow نوع البيانات التي سندخلها و هي هنا Whole number لان البيانات التي سندخلها هي عبارة عن أرقام ثم من Data نختار المحدد between ثم نكتب في ال minimum ايّ القيمة الصغرى 500 و نكتب في ال maximum اي القيمة الكبرى 1000 كما في الشكل التالي

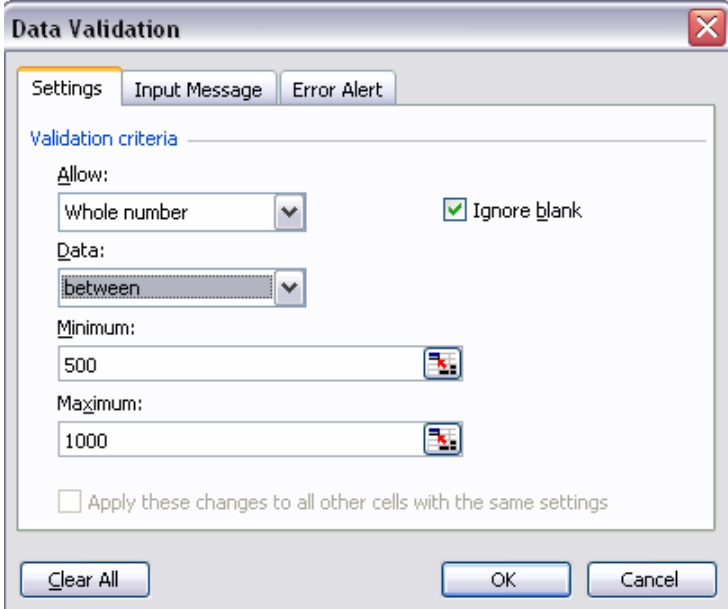

ثم من Input Message و هو الجزء الخاص بكتابة التنبيه أو التحذير و الذي سيظهر بمجرد وصَّع المؤشر على اي خاّنة من الخانات التي حددناها مسبقا نقوم بكتابة عنوان الرسالة التحذيرية فيّ الجزء title و نقوم بكتابة نص هذه الرسالة في الجزء الخاص بها و هو input message

كما في الشكل التالي

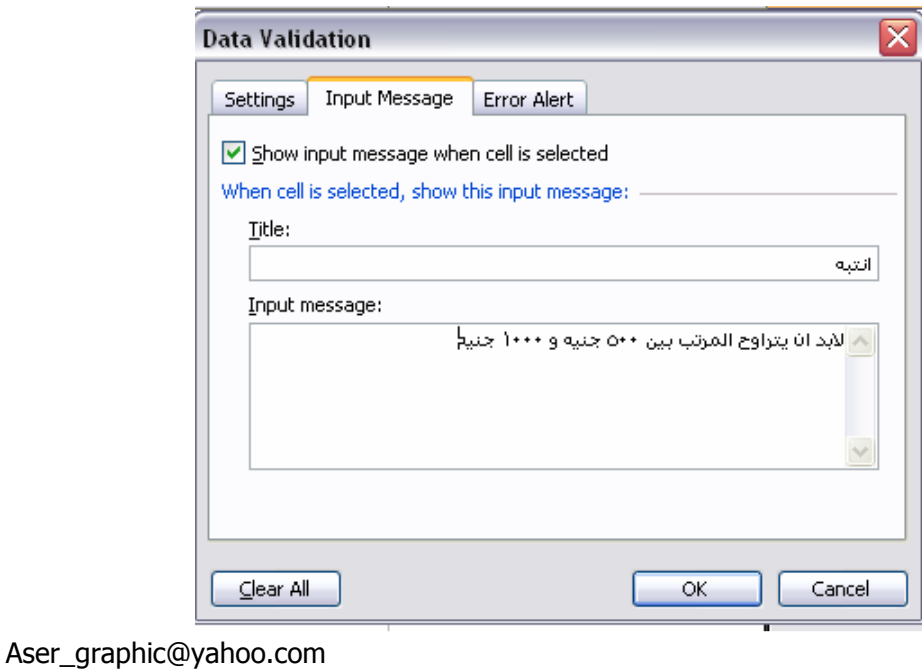

ملحوظة : قد نتغاضى عن كتابة اي بيانات في ال Input Message و نكتفي بالكتابة في ال Error Alert كما سيلي

و من Error Alert و هي الرسالة التي ستظهر عندما يقوم المدخل بإدخال قيمة خطأ نقوم باختيار نوع التحذير من Style و هنا سنختار النوع stop و هو الذي لا يسمح بإدخال قيمة خطأ في النطاق الذي حددناه مسبقا أما الاختيارين الآخرين و هما Warning و Information فهما يسمحا بإدخال فيم خاطئة بعد التحذير و في Title نقوم بكتابة عنوان هذه الرسالة و في Error Message نقوم بكتابة نص هذه الرسالة

كما في الشكل التالي

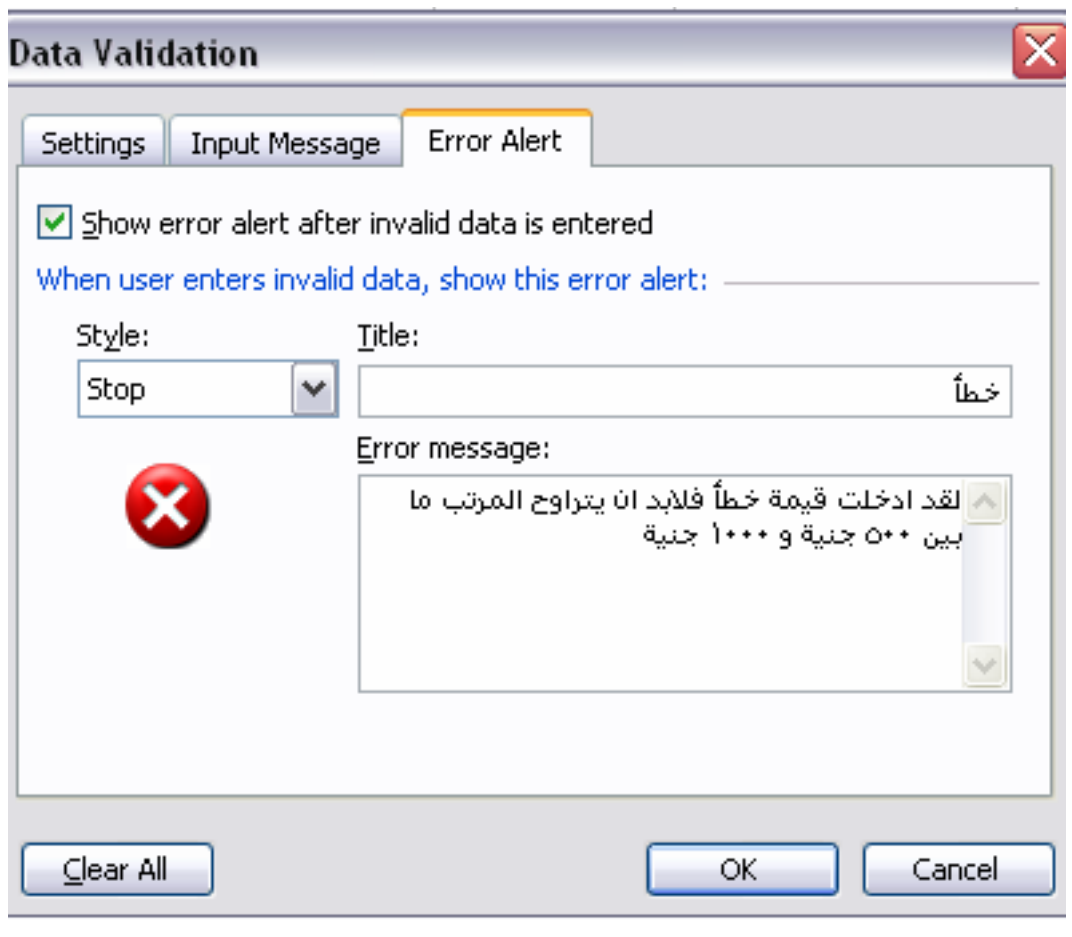

و نلاحظ هنا انه بمجرد وضع المؤشر على اي خانة من الخانات التي حددناها تظهر هذه الر سالة

كما في الشكل التالي

Aser\_graphic@yahoo.com

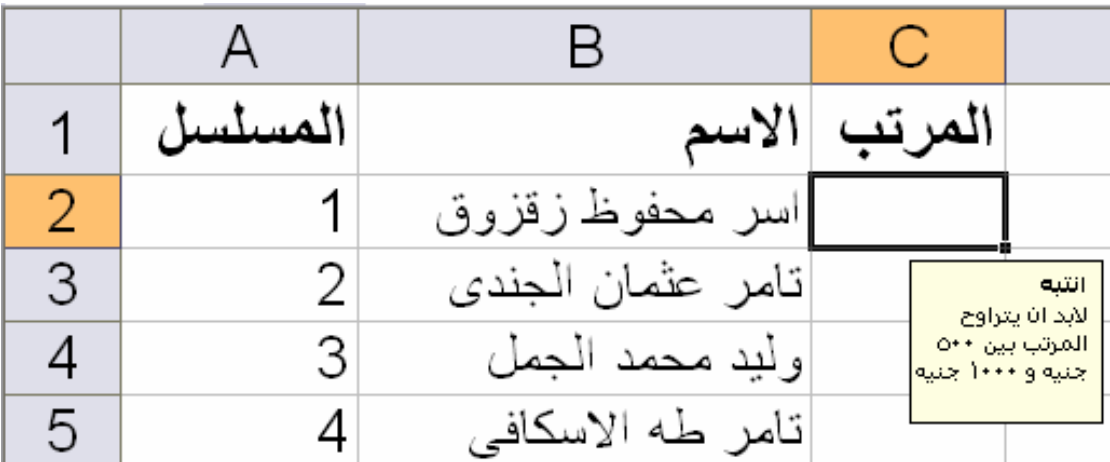

و إذا تم إدخال قيمة خاطئة تظهر لذا هذه الرسالة

كما في الشكل التالي

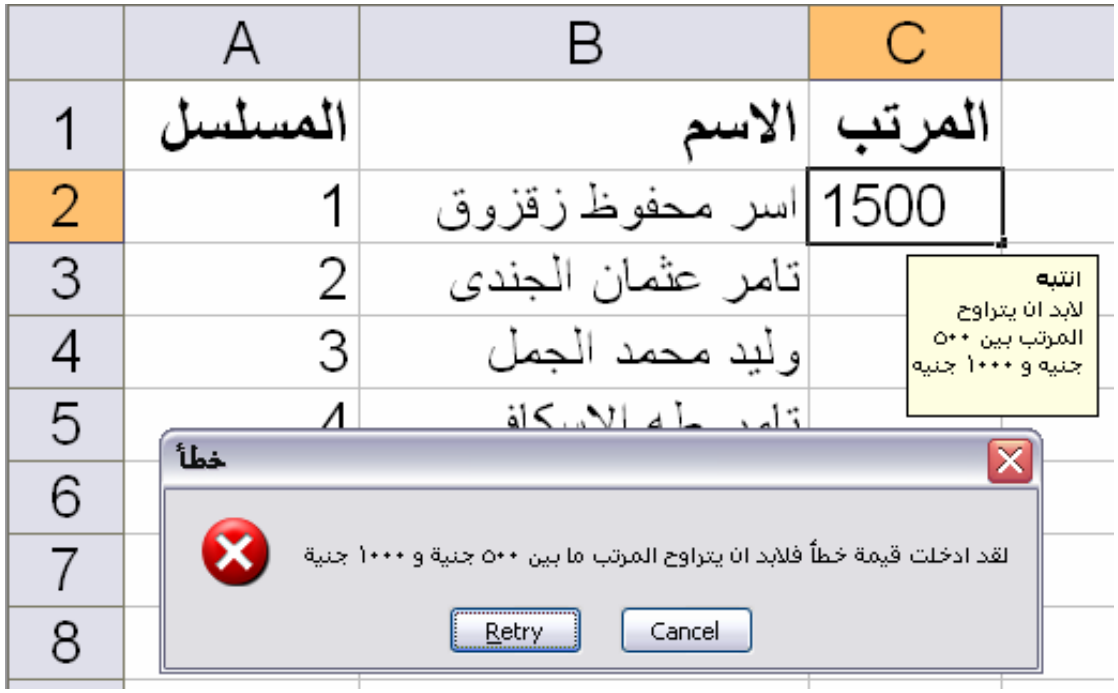

و التي توضح لنا الخطأ مع إمكانية إعادة كتابة البيان بطريقة صحيحة

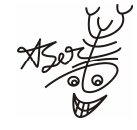

Aser\_graphic@yahoo.com

### مثال على الأمر consolidate: لدمج الخلايا المتشابهة مع القيام بعملية حسابية

بفرض انه لدينا نفس بيانات المثال السابق و بعد ترتيب البيانات كما في المثال السابق أيضا نقوم باختيار الأمر consolidate من خلال القائمة Data ثم نختار المكان الجديد الذي سوف نضع فيه ال consolidate و نقوم بالاتي

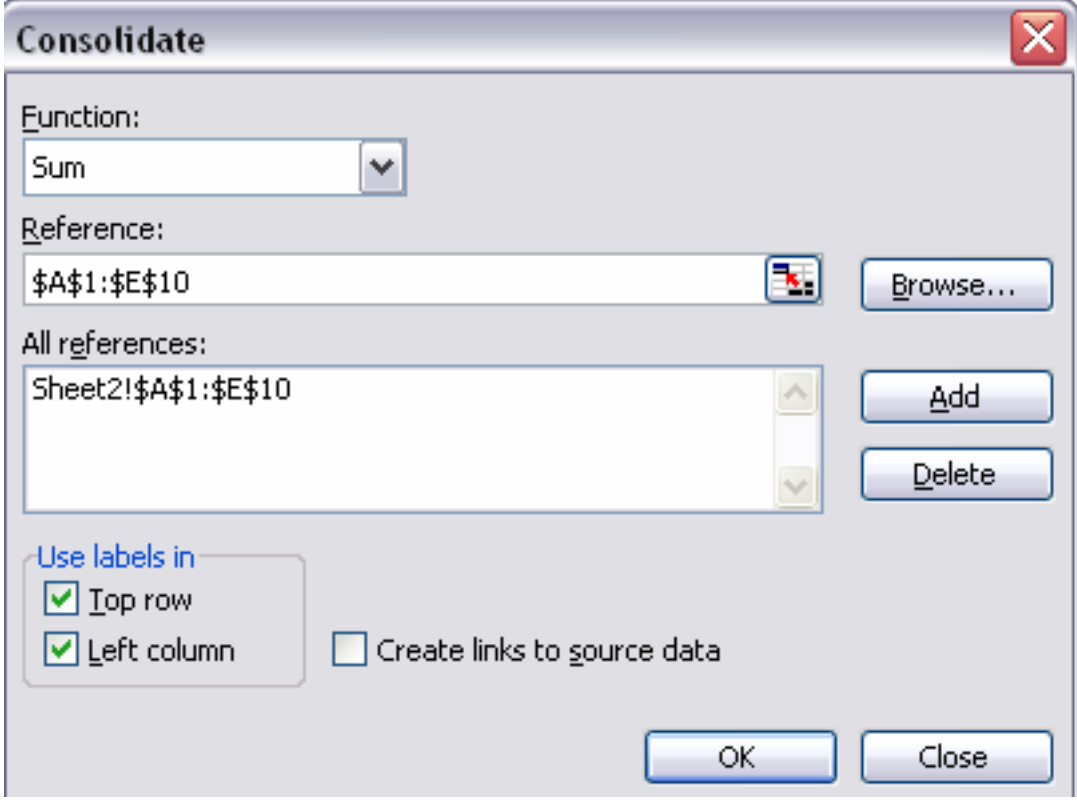

من ال function نختار و ليكن دالة الجمع sum

و من المرجع ال reference نختار نطاق الخلايا التي نريد إن طبق عليها الأمر consolidate کما بلی

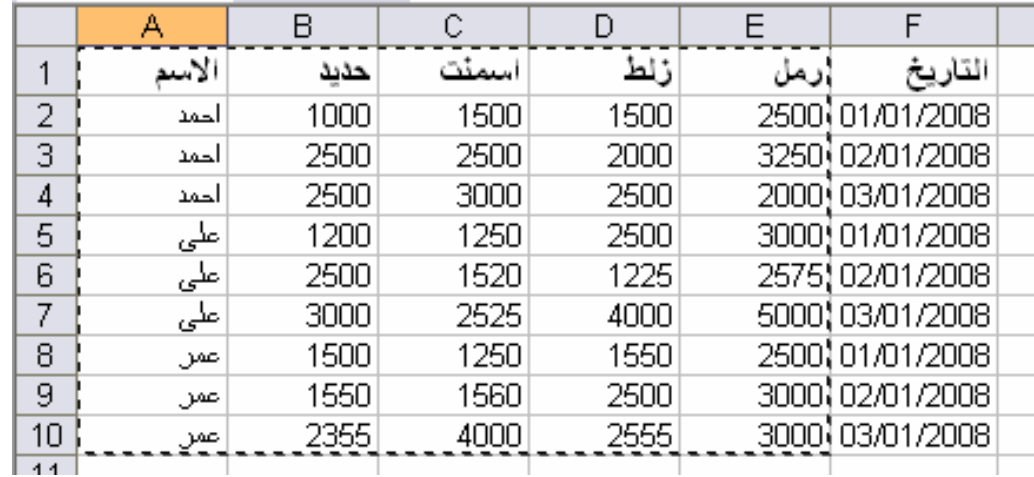

Aser\_graphic@yahoo.com

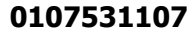

ثم نضغط على الزر Add<br>و نضع علامة ( √ ) أمام كل من top row , left column كي يتم تطبيق الأمر<br>consolidate بناء عليهما اى على أساس الاسم و الأصناف

ليكون شكل الجدول كالاتي :

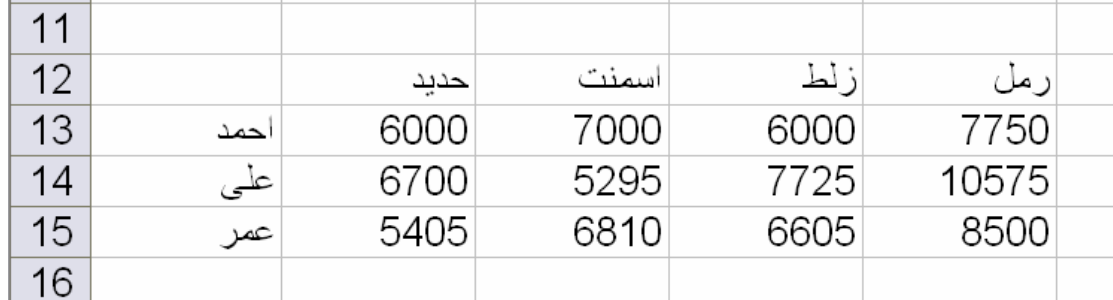

Aser\_graphic@yahoo.com

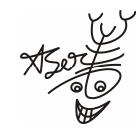

# مثال على الأمر Group and Outline : لعمل مجاميع كلية لنطاق معين من الخلايا

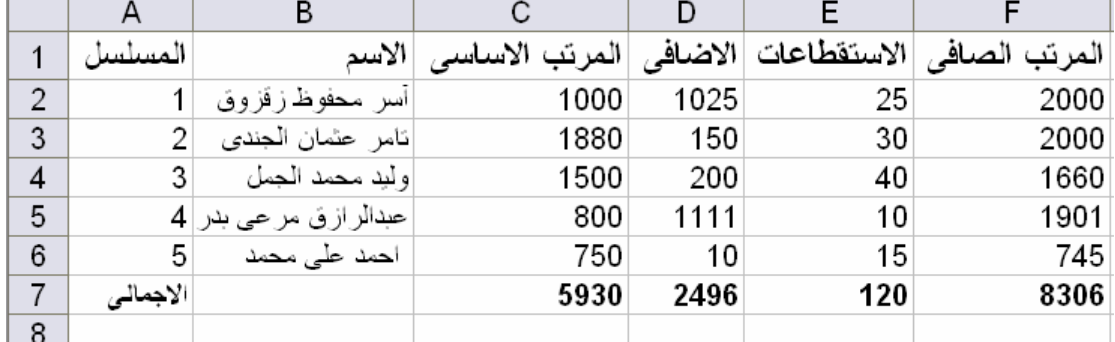

نفترض انه لدينا الجدول التالي لكشف مرتبات شركة ما

و نريد أن طبق الأمر Group and outline على مجموعة الأسماء الموجودة<br>نقوم بتحديد نطاق الخلايا التي يوجد بها الأسماء كما يلي

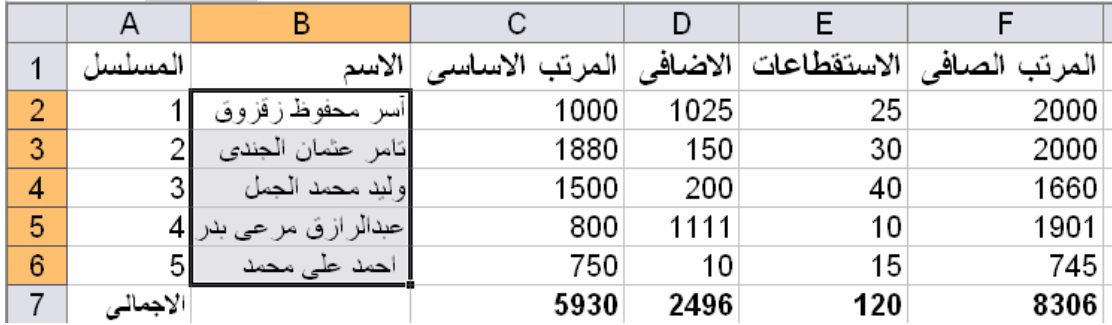

ثم نختـار الأمـر Group المتفرع مـن الأمـر Group and outline مـن خـلال القائمـة Data

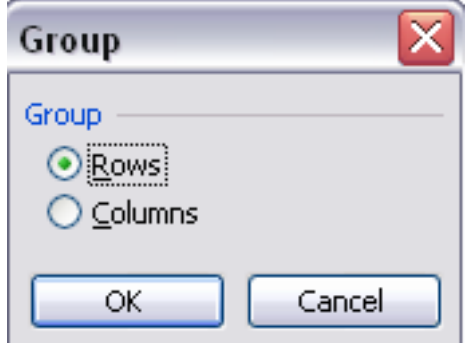

و نختار الأمر إما على أساس الصفوف أو الأعمدة

ليكون شكل الجدول كما يلي :

Aser\_graphic@yahoo.com

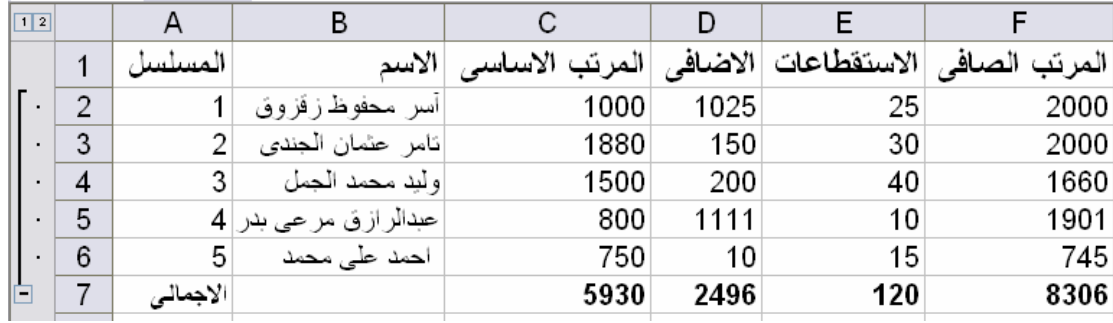

Aser\_graphic@yahoo.com

#### مثال على الأمر pivottable and pivotchart report : لاعداد التقارير

بفرض انه لدينا كشف لحركة المبيعات لأكثر من مندوب في أكثر من يوم و نريد أن نطبق الأمر pivottable and pivotchart report الخاص بإعداد التقارير

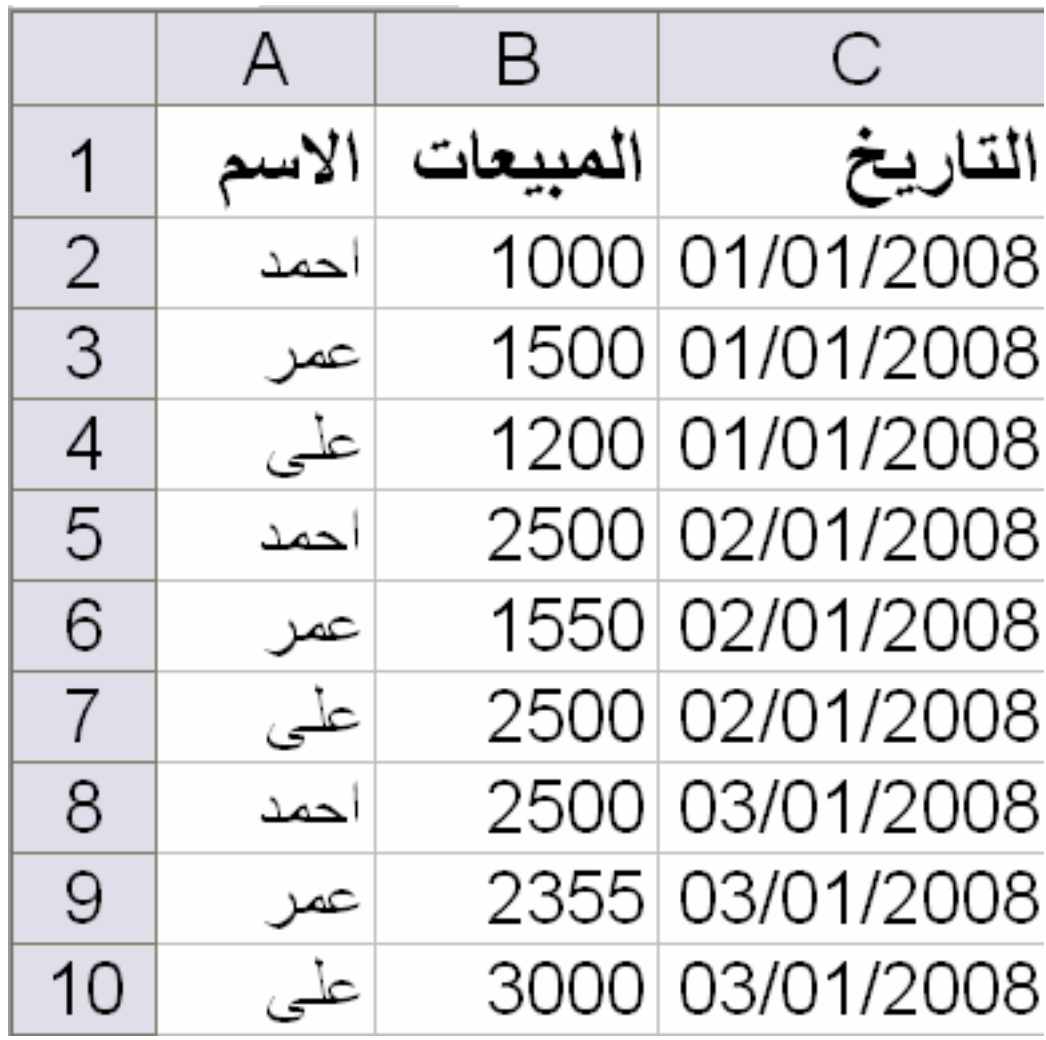

نقوم باختيار الأمر pivottable and pivotchart report من القائمة Data و نقوم بالاختيار بين كل من : Microsoft office Excel list or database و التي تعني أن البيانات التي سنختار ها عبارة عن قائمة أو قاعدة بيانات في برنامج الاكسيل أو External data source و التي تعنَّى أن البيانات التي سنختار ها من مصدر بيانات خار جے أو Multiple consolidation range و التي تعني أن البيانات التي سنختار ها من نطاقات دمج متعددة كما في مثال ال consolidate

ثم نحدد نوع النقرير و هو إما Pivottable أو

pivotchart report(with pivottable report) وسوف نختار هنا الاختيار الأول

Aser\_graphic@yahoo.com

كما في الشكل التالي

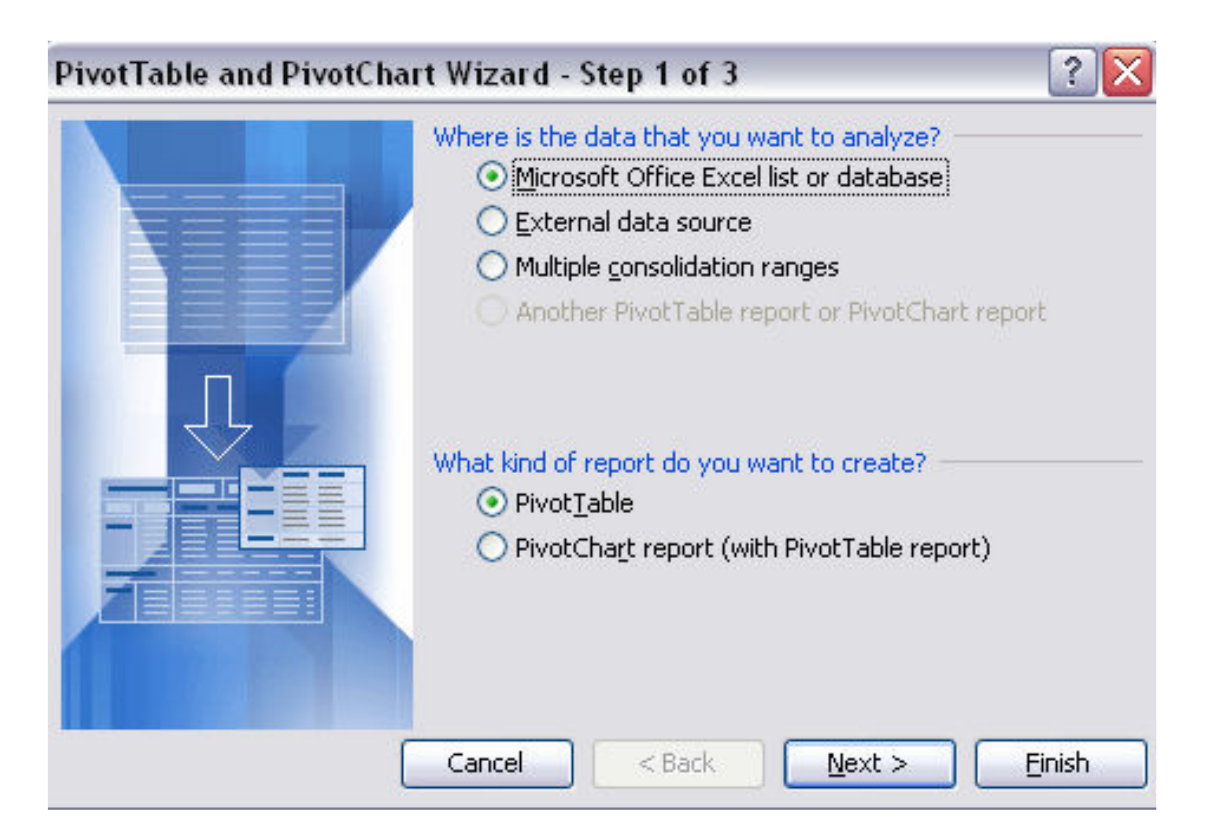

ثم نحدد النطاق الذي سوف نطبق عليه الأمر

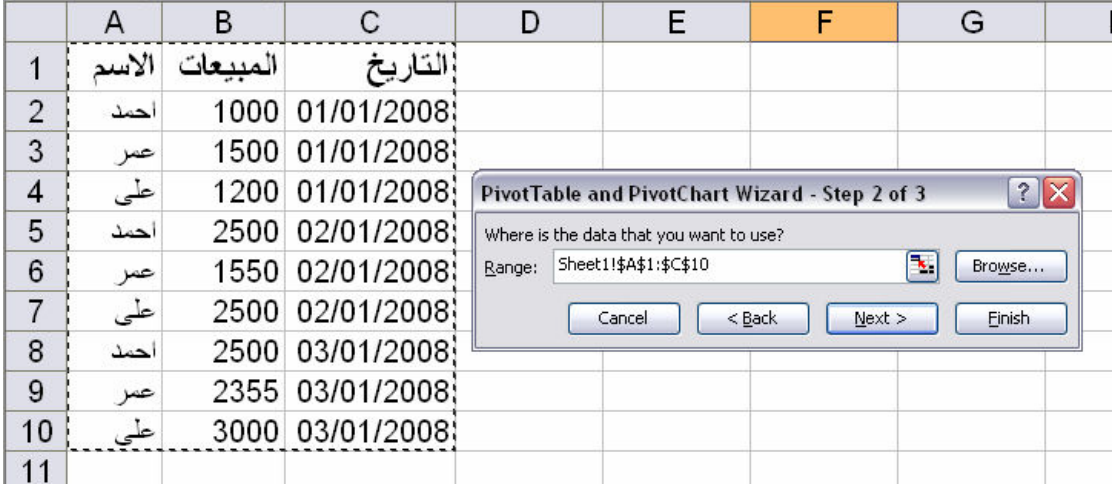

ثم نختار مكان وضع هذا النقرير و هو إما في نفس الورقة أو في ورقة جديدة

Aser\_graphic@yahoo.com

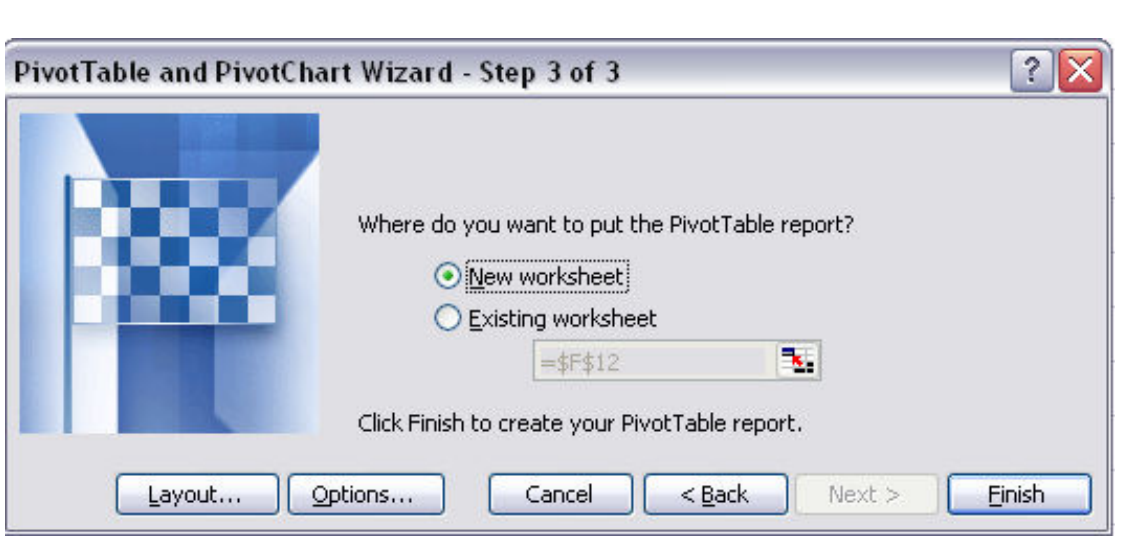

ليكون الشكل التالي

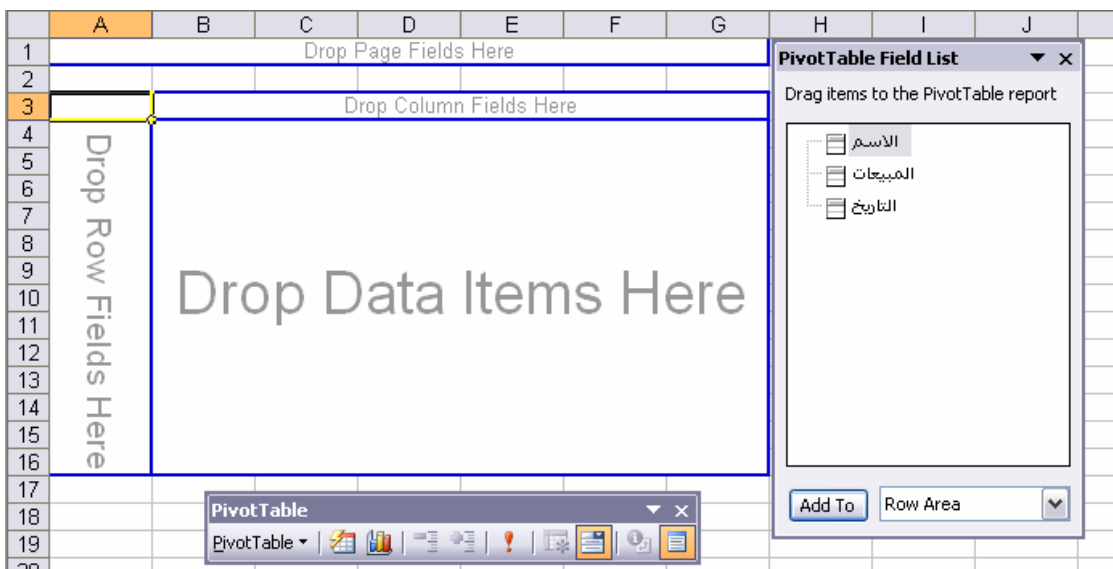

ثم نبدأ عملية ال Drag and Drop كما يلي<br>بان نضع الاسم في Drop Row Fields Here<br>و نضع المبيعات في Drop Data Items Here<br>و نضع التاريخ في Drop Column Fields Here

ليكون شكل التقرير كما يلي

Aser\_graphic@yahoo.com

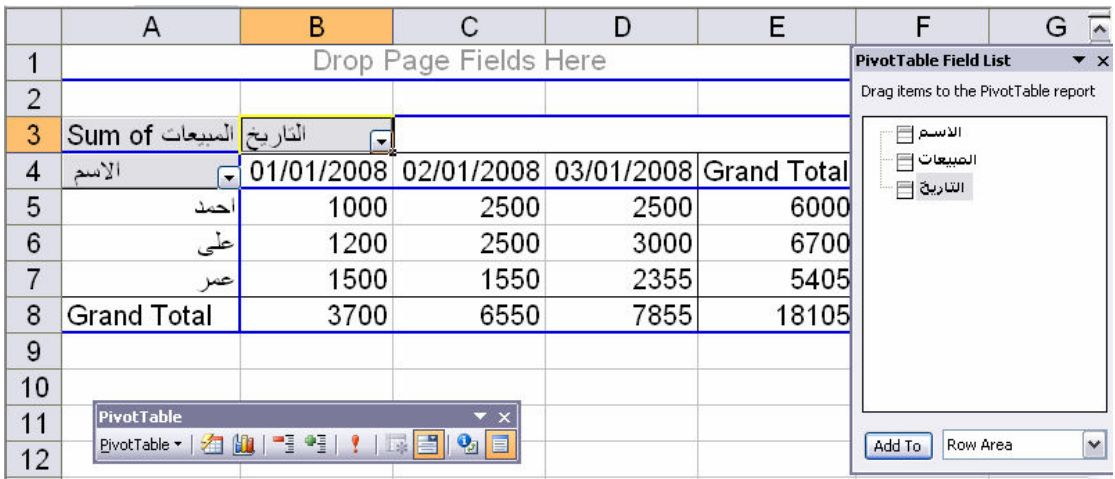

كما انه يمكننا أن نقوم بعملية فلتره لاي بند من بنود النقرير مثل الأسماء و ليكن اسم المندوب احمد کما یل*ی* 

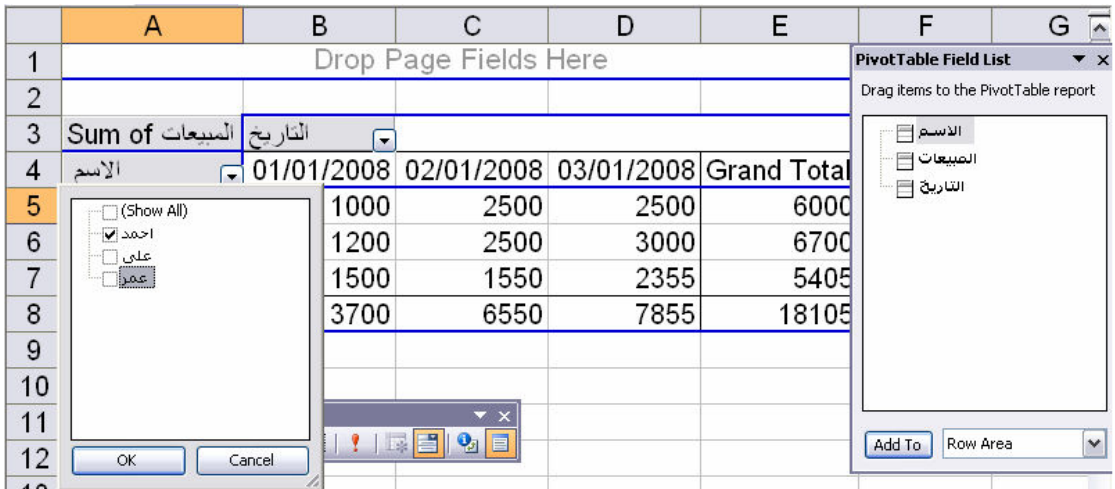

ليكون شكل التقرير كما يلي

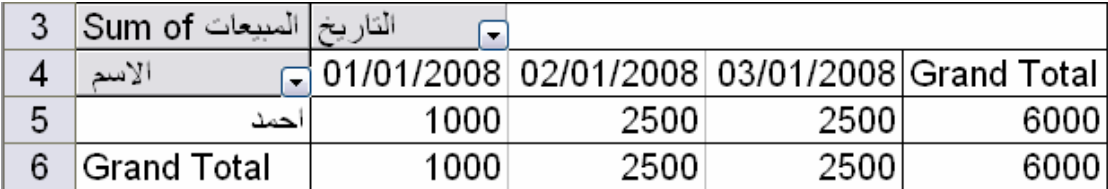

أما لو قمنا باختيار شكل التقرير Pivotchart Report و ذلك كما يلي

Aser\_graphic@yahoo.com

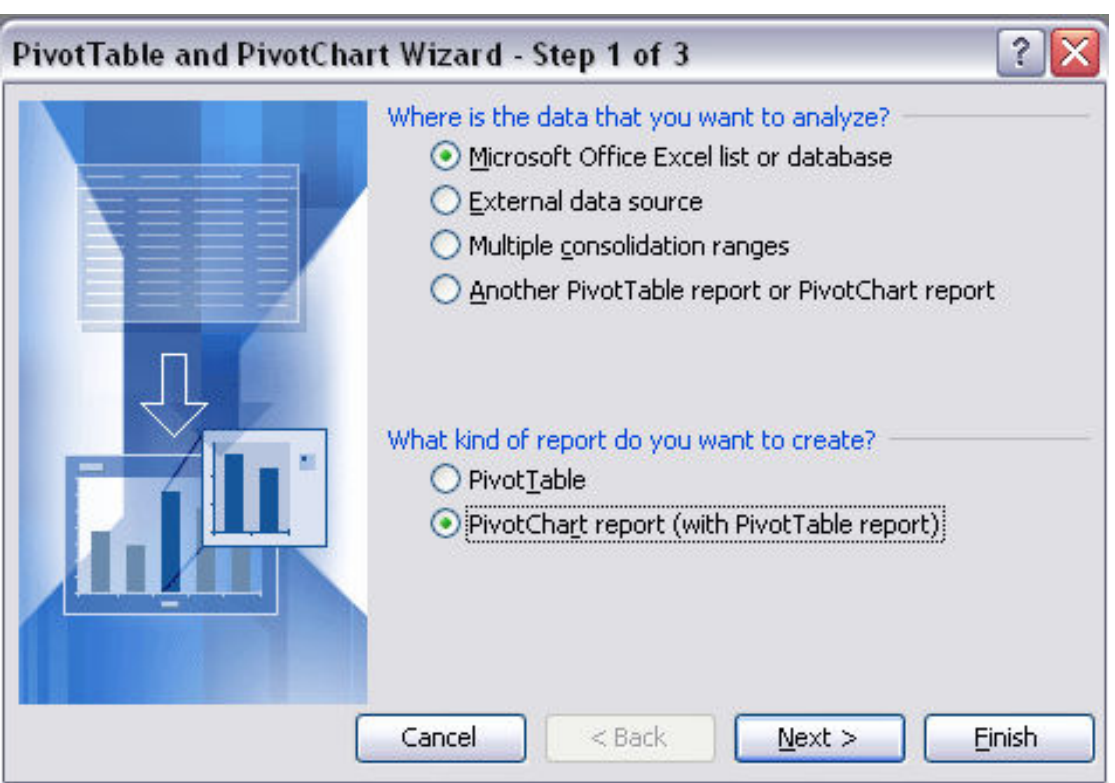

#### سيكون شكل النقرير كما يلي

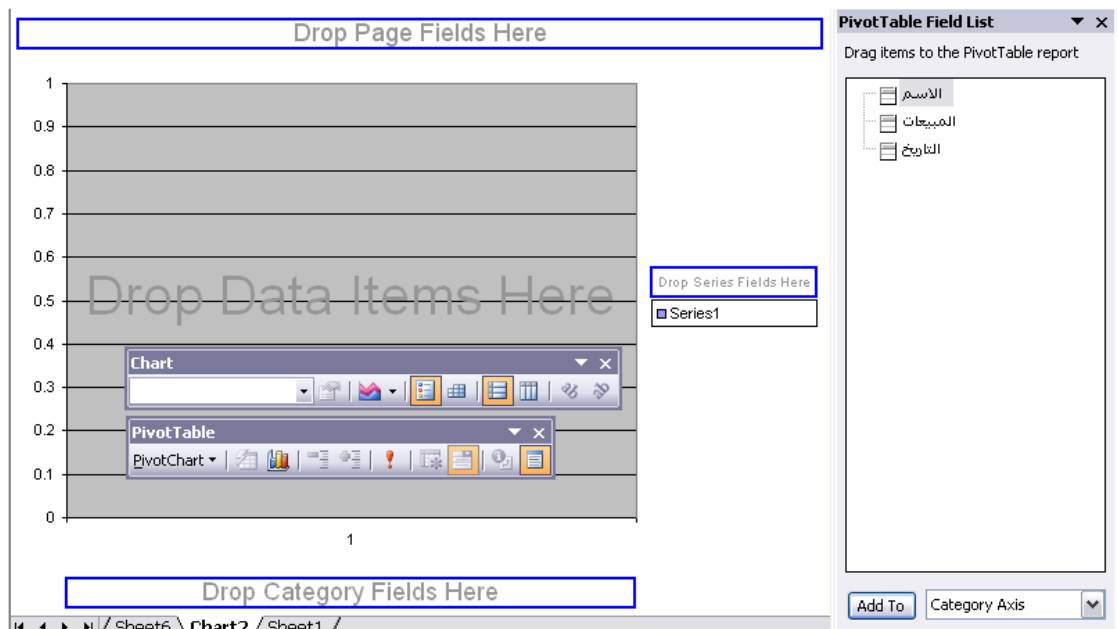

ثم نبدأ عملية ال Drag and Drop كما يلي<br>و ذلك بان نضع الأسماء في Drop Category Fields Here<br>و أن نضع المبيعات في Drop Data Items Here و أن نضع التاريخ في Drop Page Fields Here

Aser\_graphic@yahoo.com

ليكون شكل التقرير كما يلي

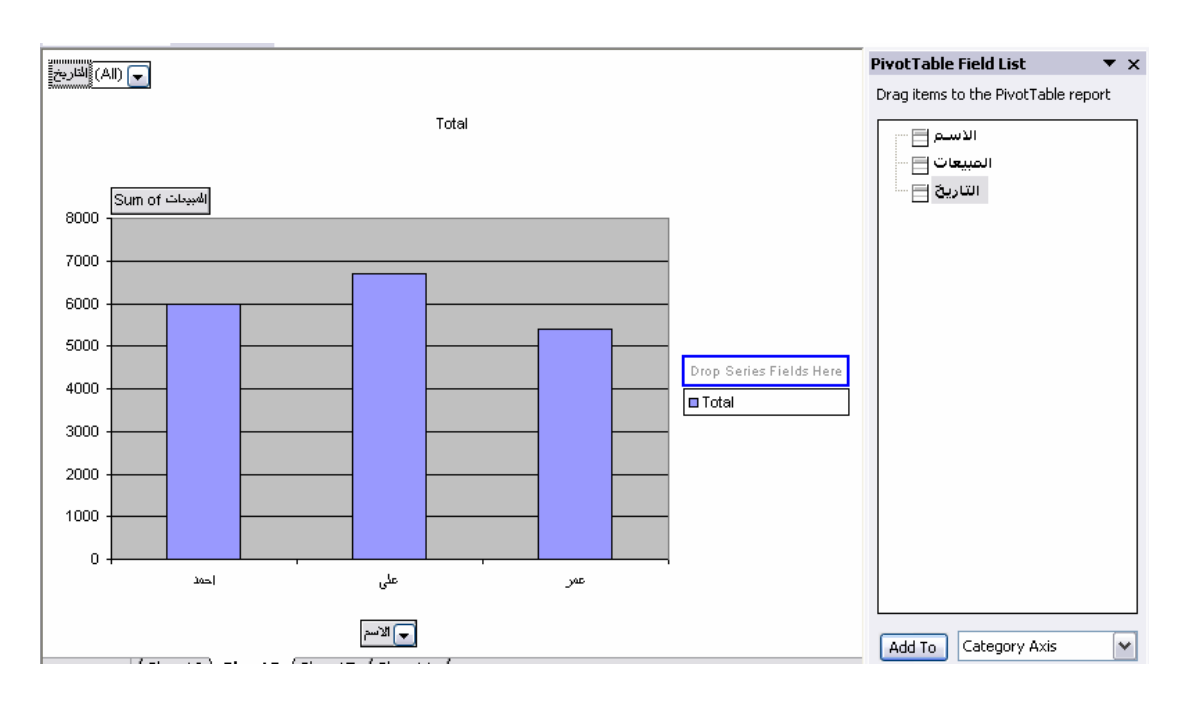

كما يمكننا عمل فلتره كما في ال Pivottable و سوف نقوم بعمل فلتر لتاريخ 2008/1/1

ليكون شكل التقرير كما يلي

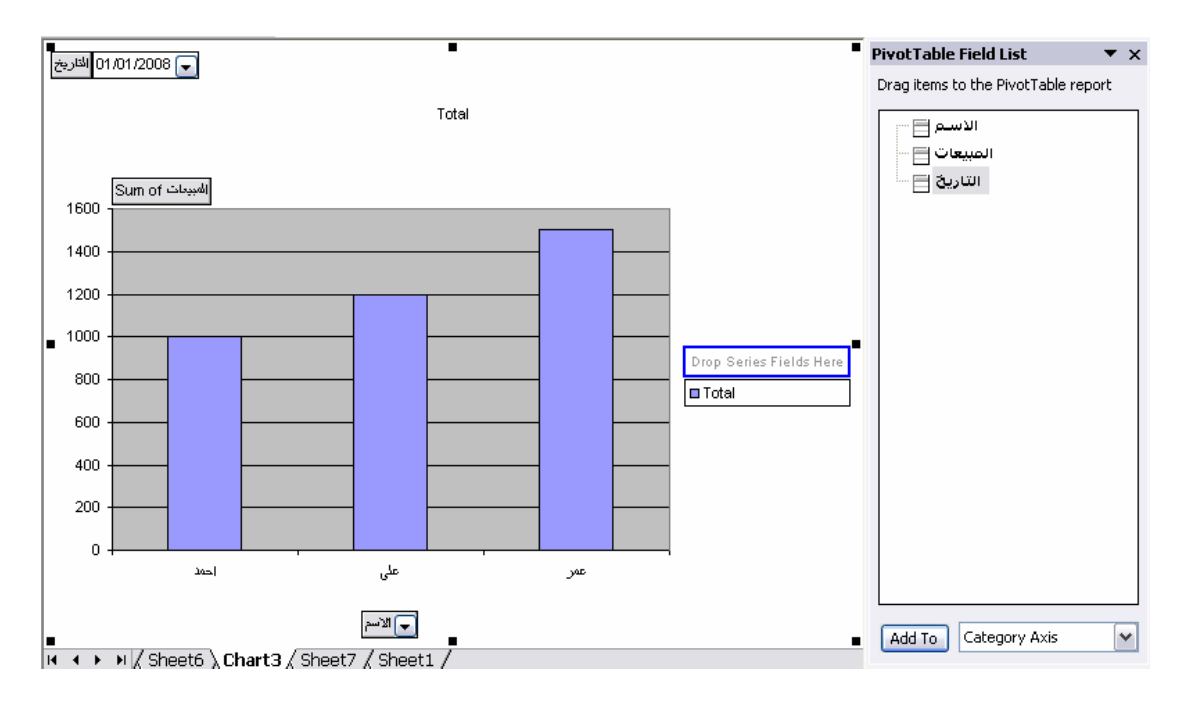

Aser\_graphic@yahoo.com